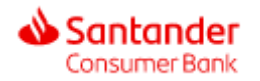

# Guide pour la modification du mot de passe

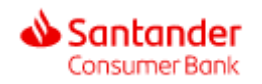

Se rendre sur :

<https://www.santanderconsumerbank.be/>

La page d'accueil doit ressembler à celle-ci et vous donne la possibilité de choisir la langue de votre choix.

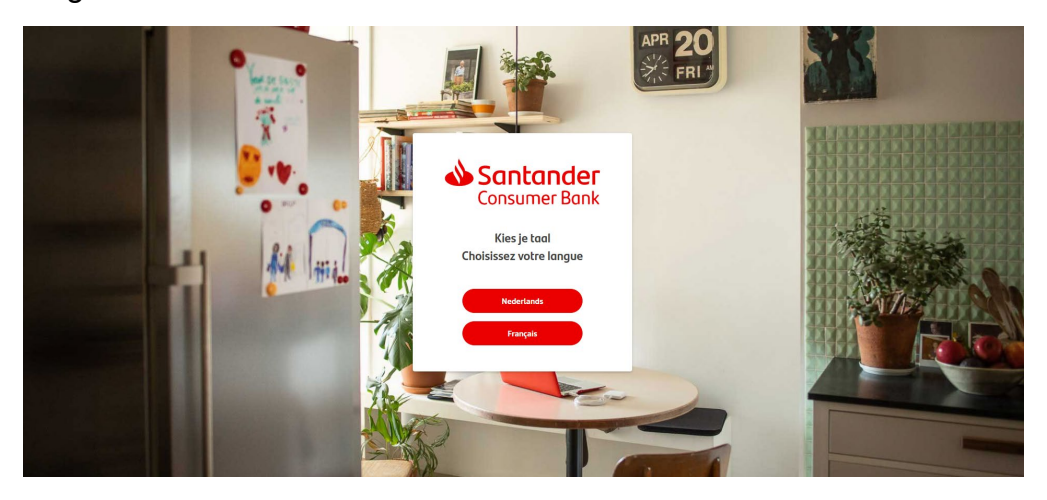

# **ETAPE 2**

Après avoir choisi votre langue de préférence, vous devriez vois cette page apparaître.

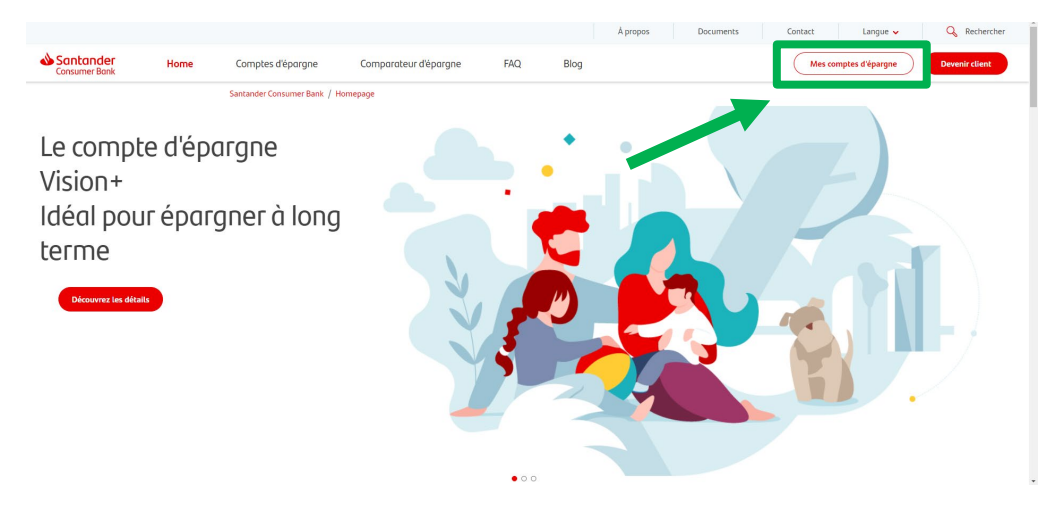

Afin de vous connecter, veuillez cliquer en haut à droite de l'écran sur « Mes comptes d'épargne ».

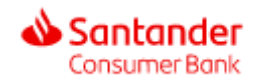

Après avoir cliqué sur mes comptes d'épargne, vous verrez la page suivante apparaître vous donnant la possibilité d'introduire vos identifiants.

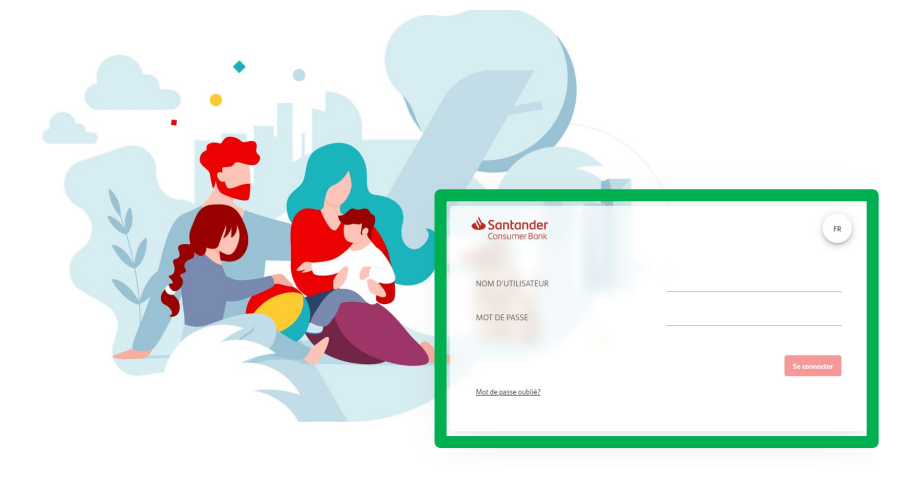

# **ETAPE 4**

Si vous avez oublié votre mot de passe, nous vous invitons à cliquer sur « Mot de passe oublié ».

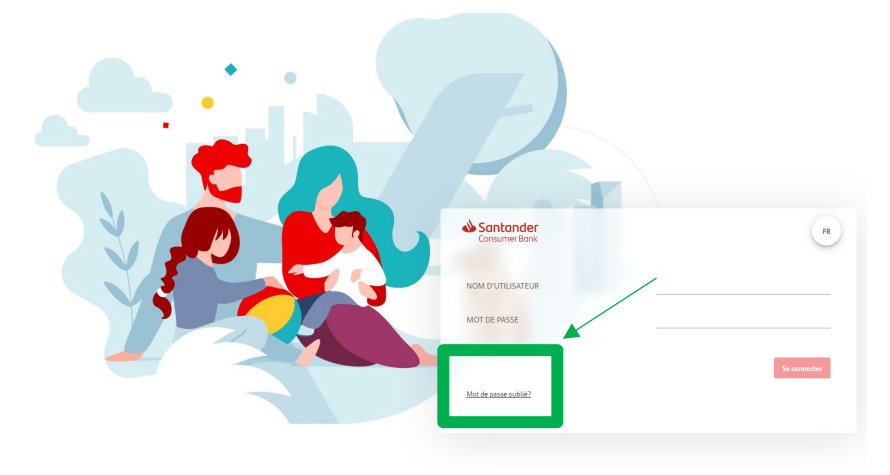

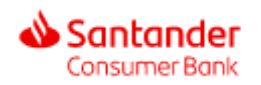

Après avoir cliqué sur "Mot de passe oublié", vous devez voir cette page s'ouvrir :

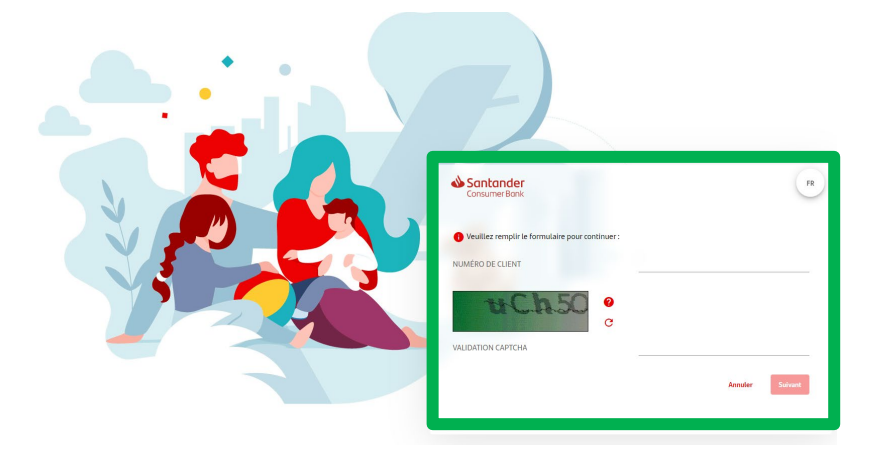

Suivez les étapes suivantes :

- Entrez votre numéro client (= votre nom d'utilisateur)
- Recopier le code captcha (code alphanumérique) *Si vous ne pouvez pas lire le code captcha, cliquez sur la petite flèche circulaire à droite de l'image. Notez également les lettres majuscules et minuscules dans l'image.*
- Une fois que vous avez copié le code dans l'espace prévu, c'est-à-dire CAPTCHA VALIDATION, cliquez sur "Suivant".

# **ETAPE 6**

Après avoir cliqué sur suivant, vous devez voir cette page s'ouvrir :

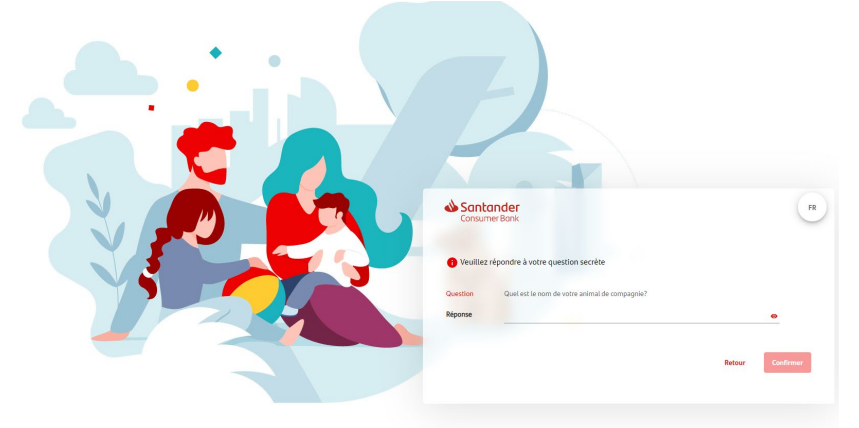

Veuillez répondre à votre question secrète.

Exemple : Quel est le nom de votre animal de compagnie ?

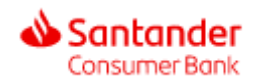

Après avoir répondu à votre question secrète, vous allez recevoir quelques minutes plus tard, un courriel avec votre nouveau mot de passe.

**ATTENTION**: ce mot de passe est provisoire.

Veuillez cliquer sur le lien dans l'e-mail pour être redirigé vers la page de connexion.

Si cela ne fonctionne pas, veuillez utiliser un autre navigateur internet.

Exemple : si vous utilisez Google Chrome, veuillez passer à Mozilla Firefox ou Microsoft Edge, Opera ...

# **ETAPE 8**

Après avoir saisi votre nouveau mot de passe provisoire sur la page de connexion, vous verrez cette page :

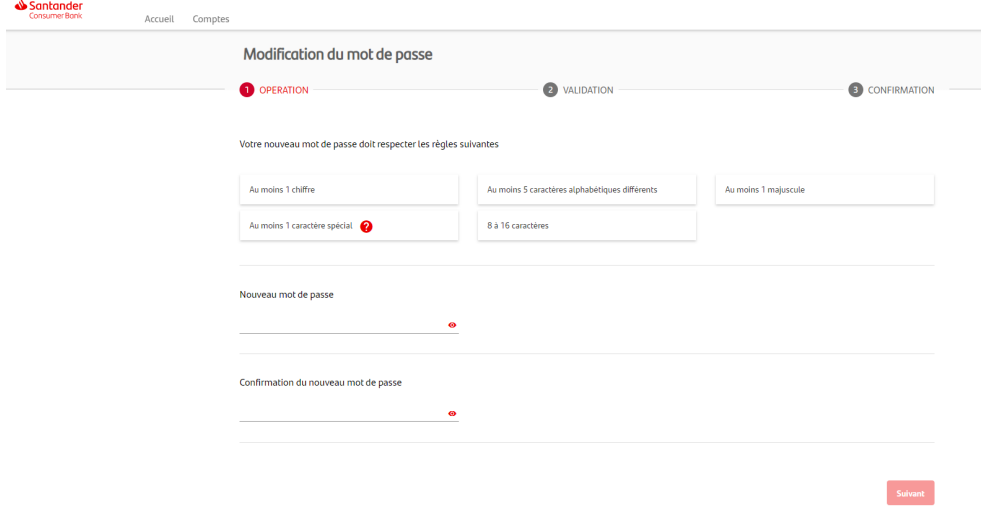

Vous pouvez maintenant choisir un nouveau mot de passe. Veuillez tenir compte des règles de sécurité pour le choix de votre mot de passe.

Votre nouveau mot de passe doit respecter les règles suivantes

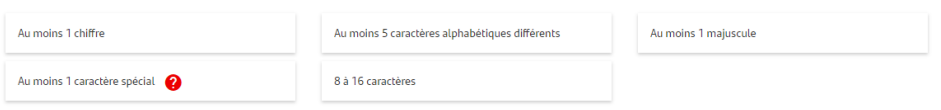

Une fois que vous avez choisi et saisi votre nouveau mot de passe, vous devez le confirmer.

Enfin, cliquez sur NEXT pour valider votre changement.

Vous pouvez maintenant accéder à "Mes comptes d'épargne" avec votre nouveau mot de passe.